## Nápověda - Ověření uživatelského účtu v Office 365

Jedná se kontrolu uživatele, který se přihlašuje k uživatelskému účtu.

- 1. při prvním přihlášení máte možnost na 14 dnů toto ověření přeskočit (stejně ale po uplynutí této doby bude vyžadováno).
- 2. ověření budete muset provést, i když se přihlásíte na [www.office.com](http://www.office.com/) nebo [https://outlook.office365.com/mail/inbox,](https://outlook.office365.com/mail/inbox) ale i přes aplikaci Teams.
- 3. budete potřebovat druhé zařízení s přístupem na internet chytrý telefon (tablet) a aplikaci Microsoft Authenticator, kterou můžete stáhnout a nainstalovat (podle operačního systému telefonu) na Google Play, App Store,…

*Pozn.: nemusí to být jen Microsoft Authenticator, může to být i jiná, kterou už třeba používáte, pro přístup do jiných účtů.*

## **Začnete přihlášením k účtu zde**

[www.office.com](http://www.office.com/)

nebo

<https://outlook.office365.com/mail/inbox>

Zadejte přihlašovací jméno = emailová adresa

jmeno.prijmeni@sstovacov.cz

Klikněte na přihlásit se a zadejte přihlašovací heslo.

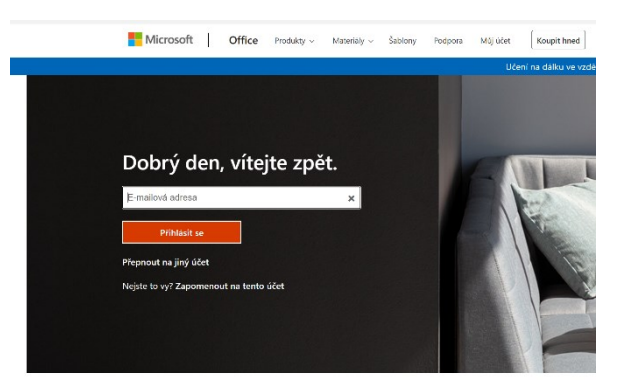

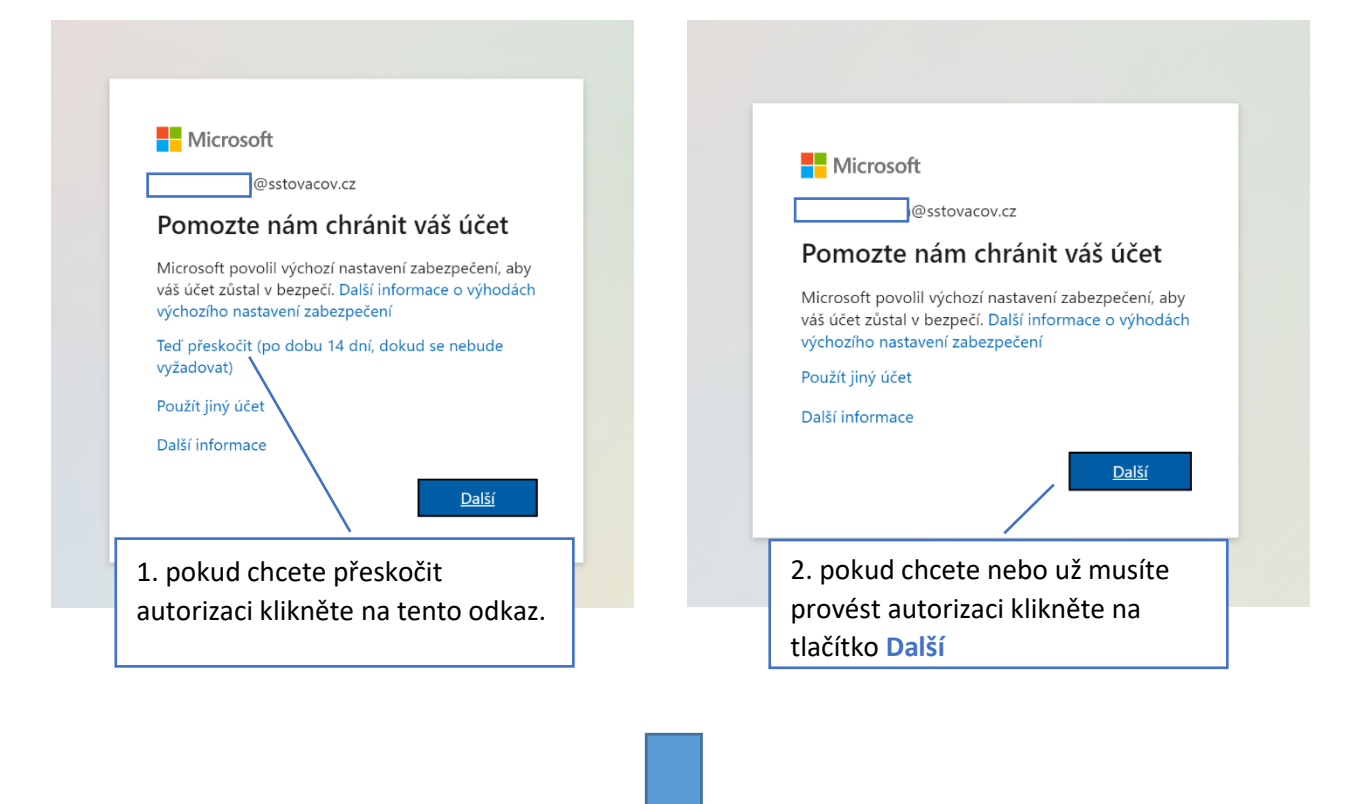

Teď budete potřebovat druhé zařízení s přístupem na internet - chytrý telefon (tablet) a aplikaci Microsoft Authenticator, kterou můžete stáhnout a nainstalovat (podle operačního systému telefonu) na Google Play, App Store,…

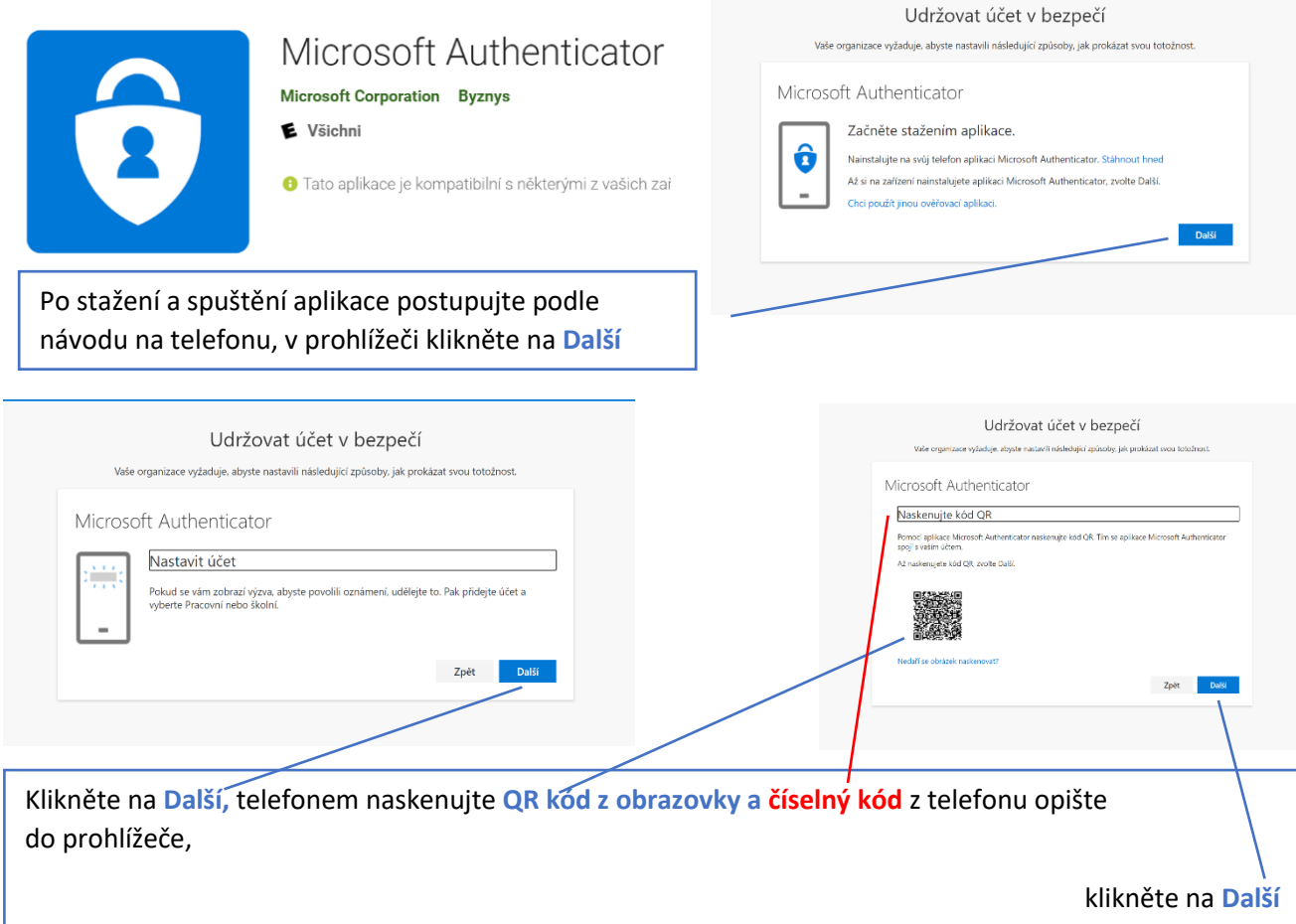

Aplikace v telefonu k potvrzení ověření používá stejný mechanismus jaký máte k odemčení telefonu (pin, zámek obrazovky)…

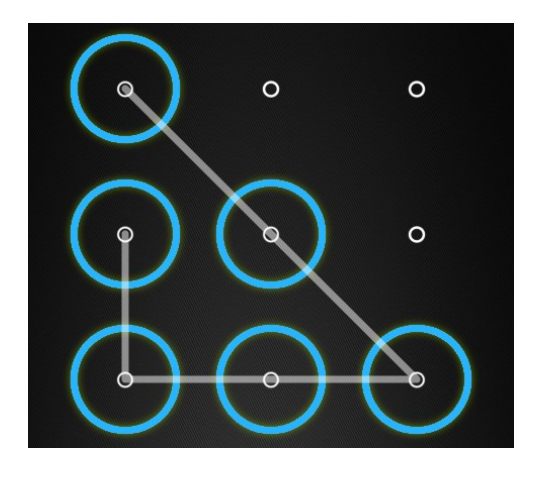

- Pokud zařízení pro práci v Office 365 používáte jen vy, můžete si po přihlášení zatrhnout **zůstat přihlášen.**
- Případně dva uživatelé mohou pro přihlášení používat různé internetové prohlížeče a v nich zůstat přihlášeni.
- To ovšem neplatí pro aplikaci Teams instalovanou v PC, tam se dva uživatelé musí odhlásit a opět přihlásit.